## LibreOffice Online-Update konfigurieren blotten and the UL 03.02.2023

Zeitweise meldet sich LibreOffice mit einem Hinweis einer Update-Möglichkeit auf eine neuere Version. Falls das störend wird, kann man diese Funktion folgendermaßen umkonfigurieren:

In der Menüleiste die Schaltfläche **Extras** mit **LK** (**L**inker Maus**k**lick) anklicken. Danach im geöffneten Dropdown-Menü mit **LK** auf Schaltfläche **Optionen...** klicken (Abb.1). Alternativ mit Tastenkombination **Alt + F12 Optionen...** aufrufen.

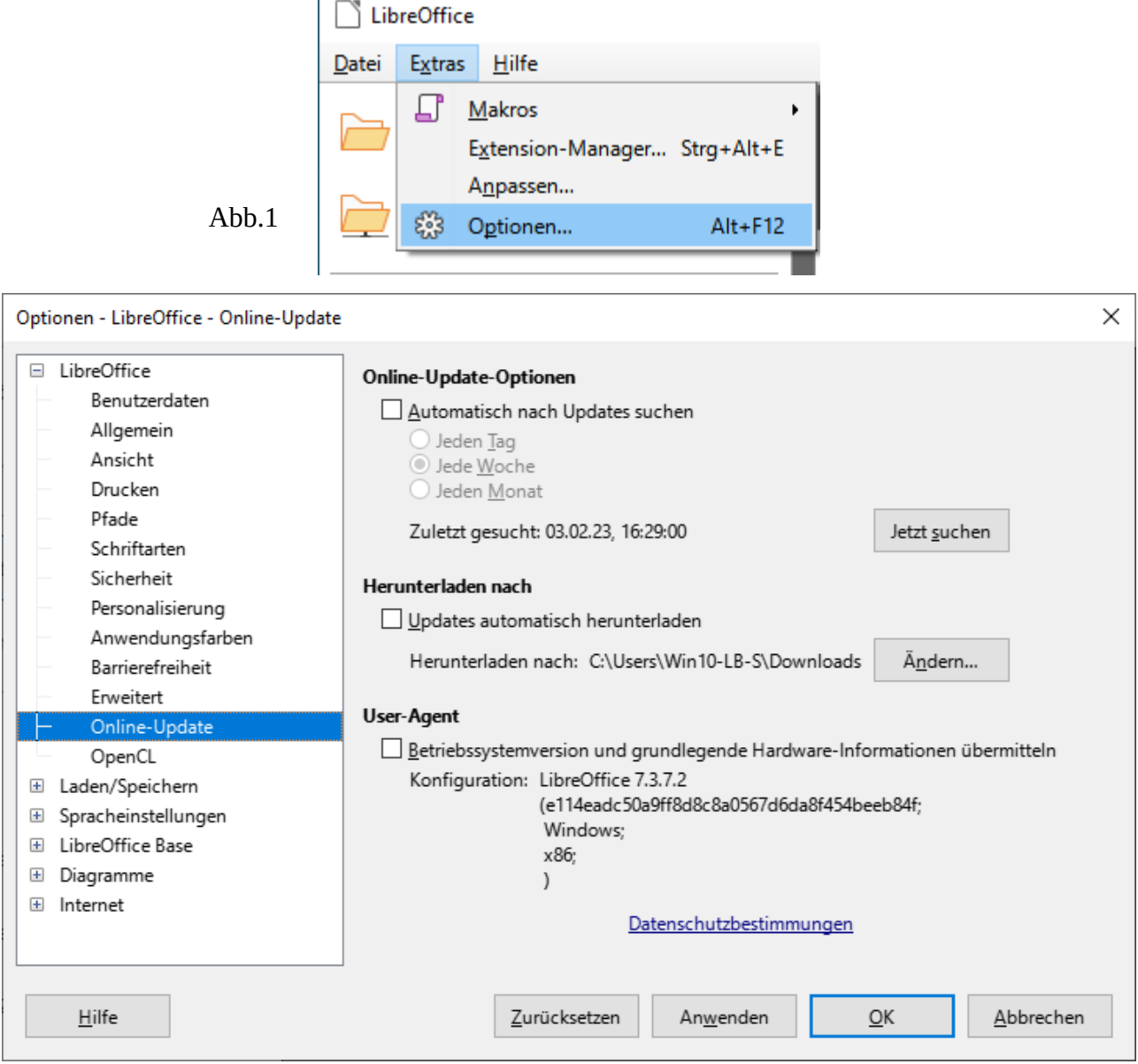

## Abb.2

In dem sich öffnenden Auswahlmenü per **LK** auf **Online-Update** klicken.

Nun wird der entsprechende Konfigurationsbereich angezeigt.

Die Schaltfläche unter **Online-Update-Optionen** ist standardmäßig gesetzt und der Informationszyklus ist auf **jede Woche** eingestellt.

Falls man das Online-Update nur jeden Monat aktiv haben möchte, so klickt man mit **LK** lediglich auf den Auswahlknopf für **Jeden Monat** und danach auf Schaltfläche **OK**.

Will man jedoch diese Funktion generell abschalten, so klickt man mit **LK** auf die Schaltfläche unter **Automatisch nach Updates** suchen, um das Häkchen zu entfernen (siehe Abb.2) und danach mit **LK** auf **OK** zu klicken.

**WICHTIG:** Online-Updates sind dann manuell über **LK** auf Schaltfläche **Jetzt suchen** zu starten.